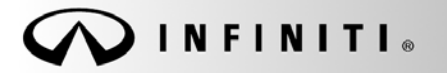

**Classification: Reference: Date:** 

**SERVICE BULLETI** 

COPYRIGHT© NISSAN NORTH AMERICA, INC.

EL12-013k ITB12-011k March 7, 2018

# **TELEMATICS SERVICE INFORMATION**

**This bulletin has been amended. Changes have been made throughout. It is necessary to read the revised procedure(s) in entirety to properly perform the action(s). Please discard previous versions of this bulletin.** 

**APPLIED VEHICLES:** 2013 JX35 (L50) 2013 M37/M56 and M35 Hybrid (Y51) 2013 QX56 (Z62) 2014-2018 Q50 and Q50 Hybrid (V37) 2017-2018 Q60 (V37) 2014-2018 Q70 and Q70 Hybrid (Y51) 2017-2018 QX30 (H15) 2019 QX50 (J55) 2014-2017 QX60 and QX60 Hybrid (L50) 2018 QX60 (L50) 2014-2018 QX80 (Z62)

 Vehicles equipped with factory Navigation system

#### **SERVICE INFORMATION**

The Applied Vehicles are equipped with a wireless communication device called a Telematics Communication Unit (TCU). With an active Infiniti Connection<sup>®</sup> or Infiniti InTouch Services™ subscription, the TCU communicates with the Infiniti Data Center to provide various security and convenience services.

This bulletin contains important service procedures that must be performed properly in order to set-up and maintain the telematics system for the Applied Vehicles.

Infiniti Bulletins are intended for use by qualified technicians, not 'do-it-yourselfers'. Qualified technicians are properly trained individuals who have the equipment, tools, safety instruction, and know-how to do a job properly and safely. NOTE: If you believe that a described condition may apply to a particular vehicle, DO NOT assume that it does. See your Infiniti retailer to determine if this applies to your vehicle.

#### Sections in this bulletin:

**Turning ON the TCU During PDI** (2013-2017 Applied Vehicles ONLY) – Page 3

**NOTE:** If the "Turning ON the TCU During PDI" procedure is not followed correctly, the vehicle cannot be used in Dealer Demo mode or enrolled in Infiniti Connection® or Infiniti InTouch Services™. Should this occur, the "Turning ON the TCU During PDI" process will need to be performed again.

- Turn ON TCU Page 4
- **TCU Replacement**  Page 10
- **SOS Light Diagnosis Information** Page 23

## Overview of required steps for TCU replacement:

- 1. Save the VIN DATA using CONSULT-III Plus (C-III plus).
- 2. Write down the SIM ID number from the original TCU.
- 3. Remove the original TCU from the vehicle.
- 4. Write down the IMEI from the original TCU and replacement TCU.
- 5. Install the replacement TCU in the vehicle.
- 6. Write the VIN DATA using C-III plus.
- 7. Some models: perform Manual TCU Configuration.
- 8. Write down the SIM ID number from the new TCU.
- 9. Some models: register the Intelligent Keys.
- 10. Turn ON the TCU
- 11. Deactivate (unregister) the original TCU, and activate (register) the replacement TCU by calling 1-800- 334-7858.
- 12. Check TCU cellular reception.

# **TURNING ON THE TCU DURING PDI**

# **NOTE:**

- **This procedure is for 2013-2017 Applied Vehicles ONLY.**
- In most instances, the TCU is ON when delivered to the dealership. See the steps below to determine if the TCU is ON or OFF.
- 1. With the vehicle in an area of known good reception, turn the ignition ON and check whether or not the green light on the SOS button is illuminated (see Figure 1a).

**NOTE:** It may be difficult to tell if the green light is illuminated if the vehicle is outside in bright sunlight.

 If the green light **is** illuminated, the process to turn ON the TCU is complete and no further action is needed.

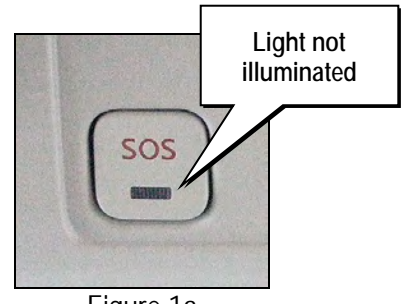

- Figure 1a
- If the green light **is not illuminated**, go to **Turn ON TCU** on the next page.
- 2. After the TCU is turned ON, check whether or not the green light on the SOS button is illuminated.
	- If the green light is still not illuminated, verify the vehicle is unsold.
		- $\triangleright$  If the vehicle has been sold, the customer will need to be enrolled in Infiniti Connection<sup>®</sup> or Infiniti InTouch Services™ for the SOS light to be illuminated and for Infiniti Connection® or Infiniti InTouch Services™ to be enabled.
		- Refer to **SOS Light Diagnosis Information** on page 23.
- 3. Perform steps to **Check TCU Cellular Reception** see page 7.
- 4 Turn the ignition OFF.
- 5. Pull OUT the extended storage switch to return the vehicle to shipping mode.

**NOTE:** If the "Turning ON the TCU During PDI" procedure is not followed correctly, the vehicle cannot be used in Dealer Demo mode or enrolled in Infiniti Connection® or Infiniti InTouch Services™. Should this occur, the "Turning ON the TCU During PDI" process will need to be performed again.

# **TURN ON TCU**

1. Make sure the vehicle is **not** in shipping mode (shipping mode = extended storage switch pulled OUT).

If needed, use the following steps to confirm the vehicle is **not** in shipping mode:

- a. Make sure the ignition is OFF.
- b. Open the driver's door and leave it open.
- c. Locate the interior fuse panel and remove the cover.
- d. Push the white extended storage switch IN.
- e. Turn the ignition ON.
- f. Turn the ignition OFF.
- g. Wait at least 2 seconds, and then turn the ignition ON.
- h. Make sure the extended storage warning message is not displayed in the combination meter/display.
- 2. Connect the C-III plus VI to the vehicle.
- 3. Set the parking brake and confirm the ignition is ON.
- 4. Launch C-III plus on the CONSULT PC.
- 5. Select **Diagnosis (One System)**.
- CONSULT-III plus Ver.15.11.00 Vehicle VIN: try: U.S.A Cour  $\sum_{120V}$   $\frac{V}{VI}$   $\frac{V}{NI}$   $\frac{V}{MI}$ Print Scree  $\bigotimes_{\text{Recorded}}$  $\bigcircled{\text{Reb}}$  $\begin{array}{c}\n\hline\n\text{Home} \\
\text{Home}\n\end{array}$  $\overline{\mathcal{L}}$  $\frac{\partial \mathbf{u}}{\partial \mathbf{z} \partial \mathbf{h}}$ **Connection Status Diagnosis Menu** .<br>Serial No. **Status** Diagnosis (One System)  $\infty$ VI 2300727 **Normal Mode/Wireless**<br>connection **Step**  Diagnosis (All Systems) **5**   $\mathbf\infty$ MI Æ. Re/programming, Configuration No connection Select VI/MI Immobilizer **Application Setting** Maintenance Sub mode ABC Language Setting **SP** vDR

Figure 1b

| C+ CONSULT-III plus Ver.15.11.00<br>龠<br><b>Print Screen</b><br><b>Back</b><br>Home | VIN:-<br>ಳ<br><b>Ref</b><br>Mossurement<br>Mode<br>Screen<br>Capture<br>Recorded<br>Data | Vehicle : -<br>$\bullet$ $\mathbf{H}$<br>0<br>Help<br>12.0V | Country: U.S.A.<br>×<br><b>VI</b><br>MI |
|-------------------------------------------------------------------------------------|------------------------------------------------------------------------------------------|-------------------------------------------------------------|-----------------------------------------|
| <b>Diagnosis (One</b><br>System)                                                    | <b>System Selection</b>                                                                  |                                                             |                                         |
| <b>NISSAN/INFINITI</b>                                                              | Renault                                                                                  |                                                             | X-Badge                                 |
| Group                                                                               | <b>All systems</b>                                                                       |                                                             |                                         |
| SONAR                                                                               | POP UP HOOD                                                                              | IM C/U                                                      | PTC HEATER                              |
| <b>LANE CAMERA</b>                                                                  | <b>AUTO BACK DOOR</b>                                                                    | <b>Step</b><br>6                                            | <b>TELEMATICS</b>                       |
| <b>ADAPTIVE LIGHT</b>                                                               | Diag Data Recorder                                                                       |                                                             | <b>EMCM</b>                             |
| AUTO SLIDE DOOR RIGHT                                                               | 4WAS(FRONT)                                                                              | SIDE RADAR LEFT                                             | <b>SVT</b>                              |
| <b>CAN GATEWAY</b>                                                                  | E-SUS                                                                                    | <b>MULTI DISPLAY</b>                                        | <b>BSW</b>                              |
| <b>SHIFT</b>                                                                        | ACCELE PEDAL ACT                                                                         | SIDE RADAR RIGHT                                            | AVM                                     |
| <b>EV/HEV</b>                                                                       | <b>HV BATTERY</b>                                                                        | <b>CHARGER</b>                                              | CIU                                     |
|                                                                                     |                                                                                          |                                                             | 213                                     |

Figure 2b

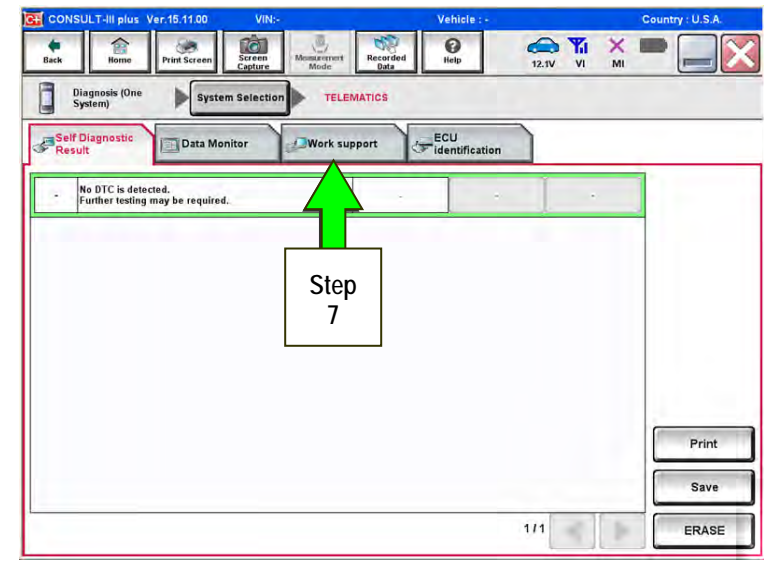

Figure 3b

6. Select **Telematics**.

7. Select **Work Support**.

- 8. Select **TCU ACTIVATE SETTING**.
- 9. Select **Start**.

10. Select **Start**.

- 11. Select **ON** to turn ON the TCU.
- 12. Make sure Current status is ON.
- 13. Select **END**.

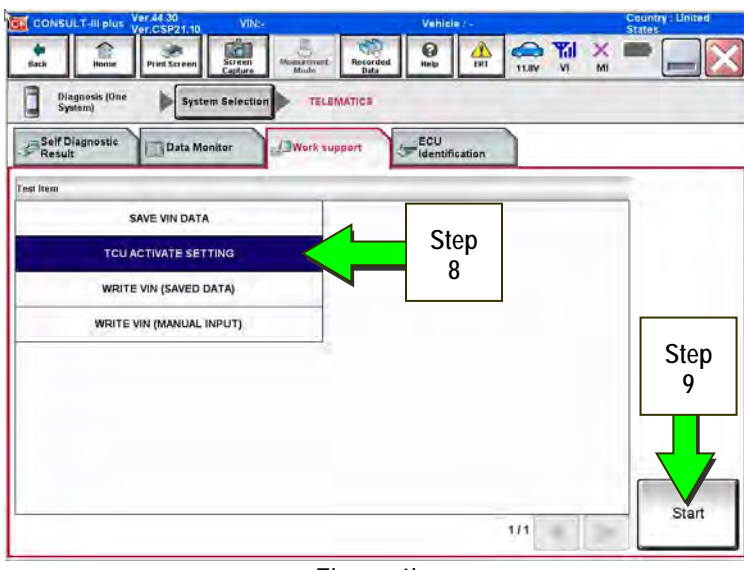

Figure 4b

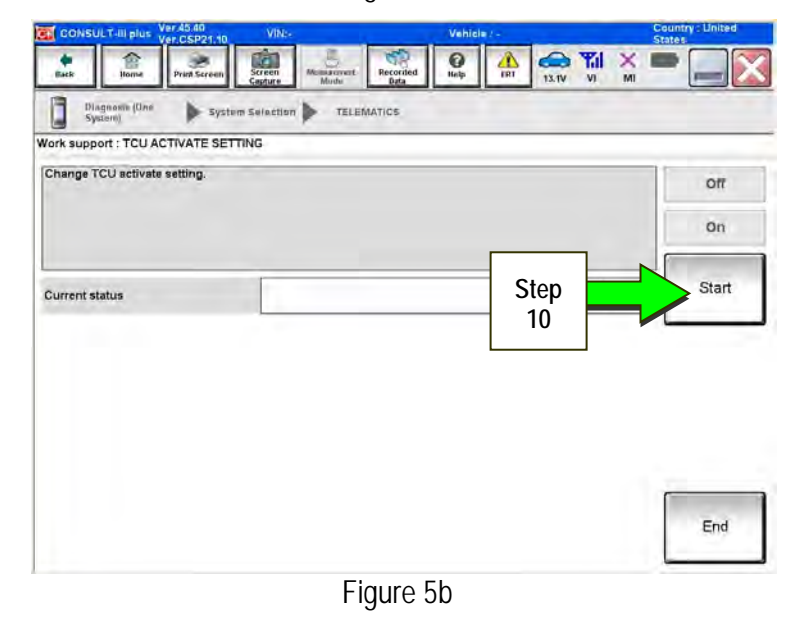

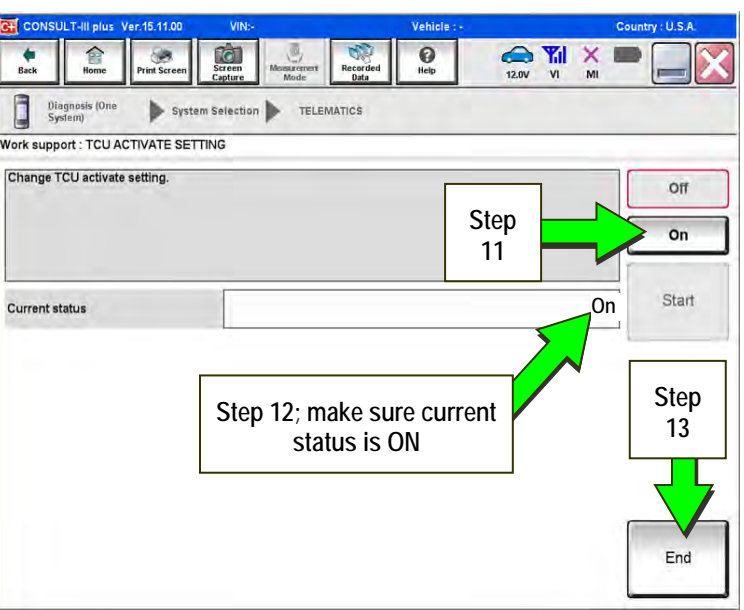

Figure 6b

# Check TCU Cellular Reception

**NOTE:** It may take up to 3 minutes for the vehicle icon to turn white after the ignition is turned ON.

1. Check TCU cellular reception.

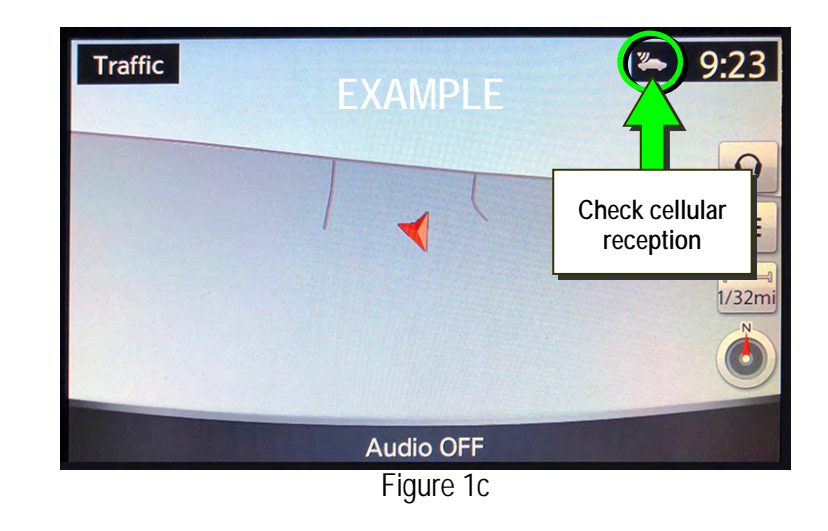

# Example of **good reception**

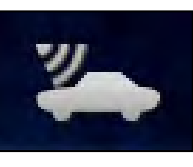

Figure 2c

# Example of **no/poor reception**

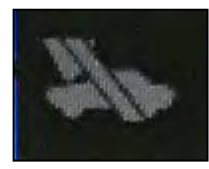

Figure 3c

2. Press the **NAVI** or **DEST** button.

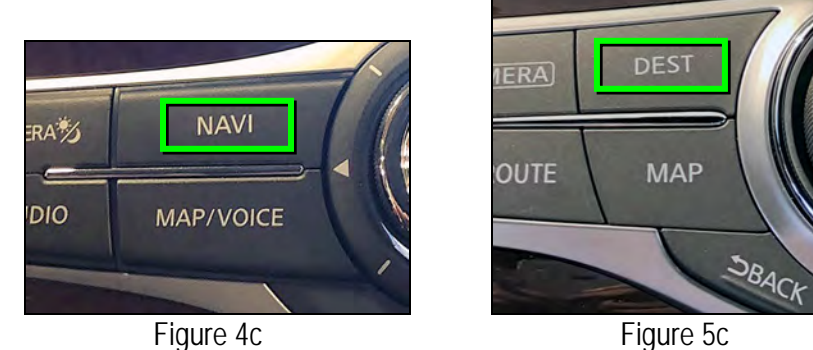

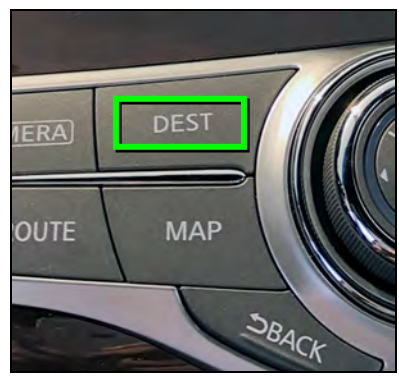

3. Select **Infiniti Connection, Infiniti InTouch Services,**  or **Destination Menu**.

**NOTE:** If none of the above options are displayed, proceed to step 4.

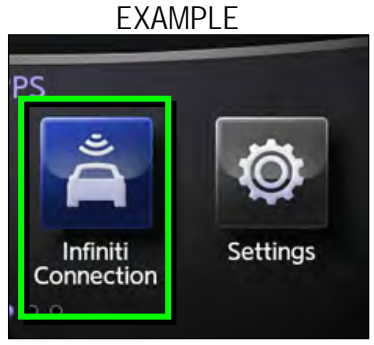

Figure 6c

4. Select **Connected Search**.

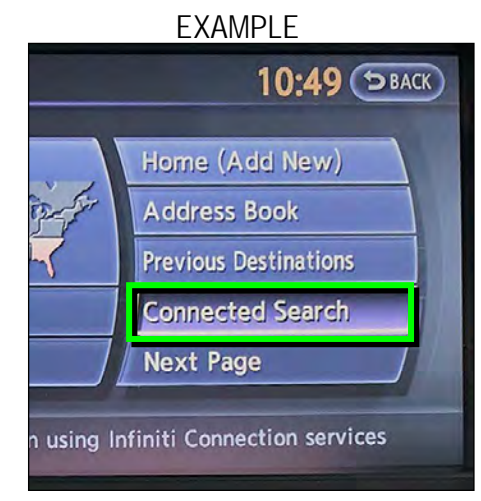

Figure 7c

5. Enter a POI (Point of Interest) location, and select "**OK**" or "**Search**".

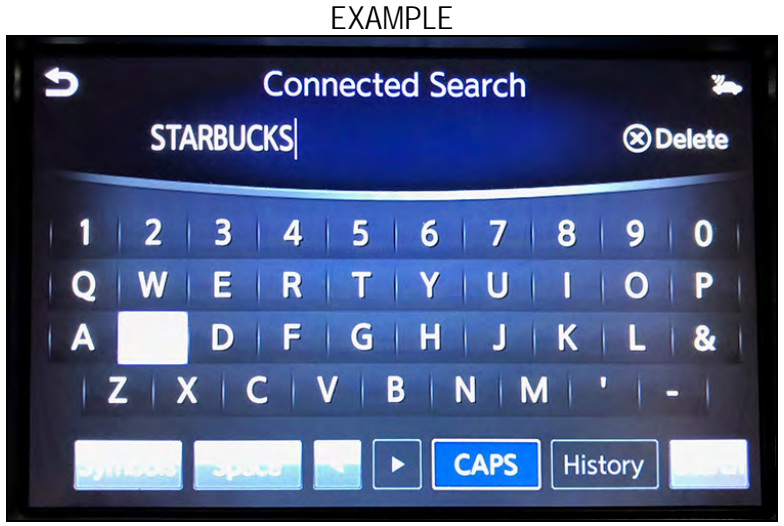

# Example: "**Starbucks**"

Figure 8c

6. Confirm the POI location displays.

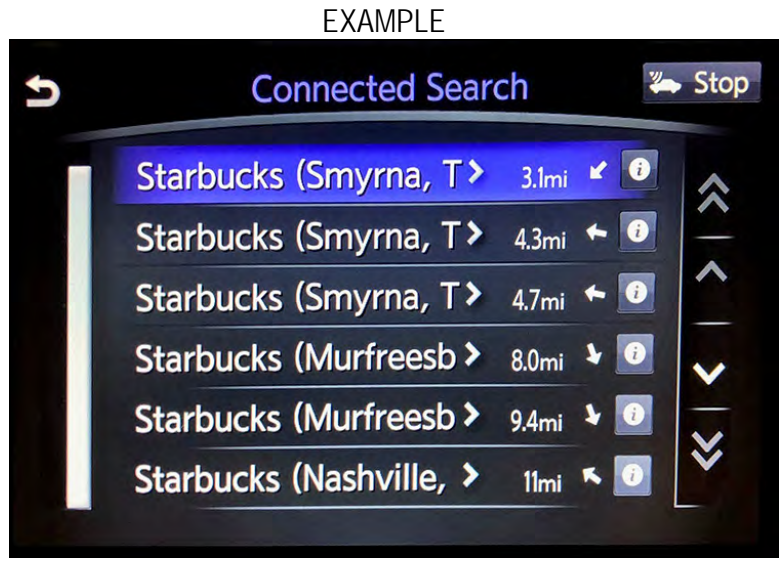

Figure 9c

- 7. If the "Connected Search" does not complete successfully:
	- For an unsold vehicle, call Infiniti Customer Care at 1-800-334-7858.
	- If the vehicle has been sold, the customer will need to be enrolled in Infiniti Connection<sup>®</sup> or Infiniti InTouch Services™ for the SOS light to be illuminated and for Infiniti Connection® or Infiniti InTouch Services™ to be enabled.

# **TCU REPLACEMENT**

**NOTE:** 

- Each TCU is registered to a specific Vehicle Identification Number (VIN). TCUs cannot be "swapped" between vehicles. Once a TCU is registered to a vehicle, the TCU cannot be used in another vehicle.
- During this procedure, Intelligent Key Registration must be performed for the vehicles listed in this table. You **MUST** have **ALL customer keys** collected.

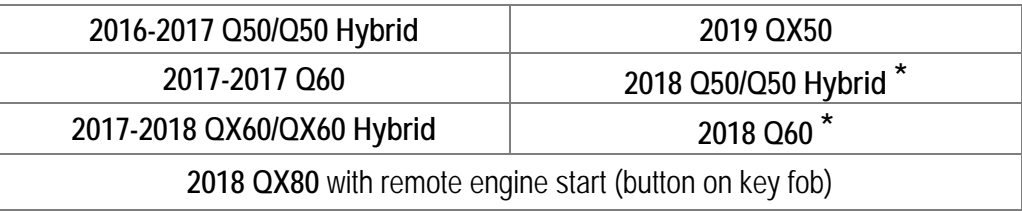

- The new/replacement TCU must come from Nissan North America parts supply.
- Some vehicles require **Manual TCU Configuration** after replacement. Refer to step 21 on page 16.
- The VIN MUST be written to the replacement TCU after installation.
- Intelligent Key Registration is required for certain vehicles ONLY. To determine if your vehicle applies, see step 12 on page 13 and locate the TCU ID number (Figure 7d). If the TCU ID number begins with "2047", all customer keys must be collected for registration.

#### Save VIN Data

- 1. Set the parking brake.
- 2. Connect the C-III plus VI to the vehicle.
- 3. Turn the ignition ON.
- 4. Launch C-III plus on the CONSULT PC.

5. Select **Diagnosis (One System)**.

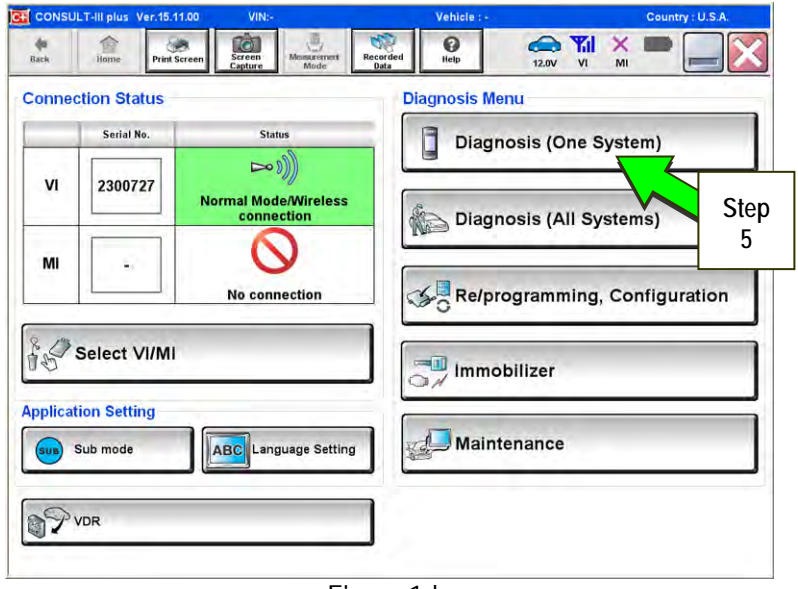

Figure 1d

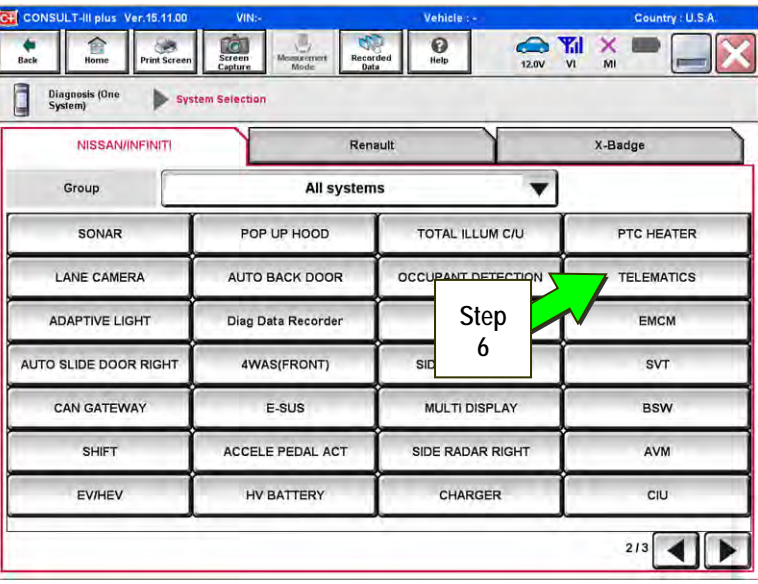

Figure 2d

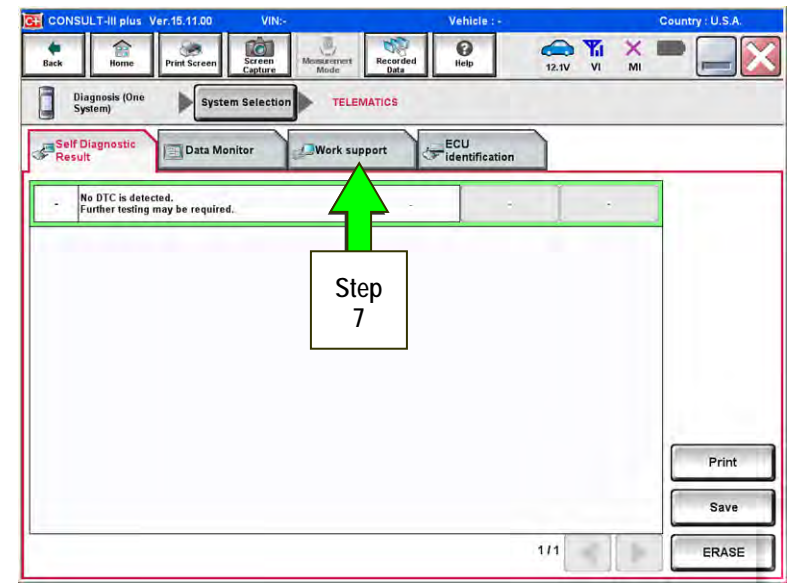

Figure 3d

6. Select **Telematics**.

7. Select **Work Support**.

- 8. Select **SAVE VIN DATA**.
- 9. Select **Start**.

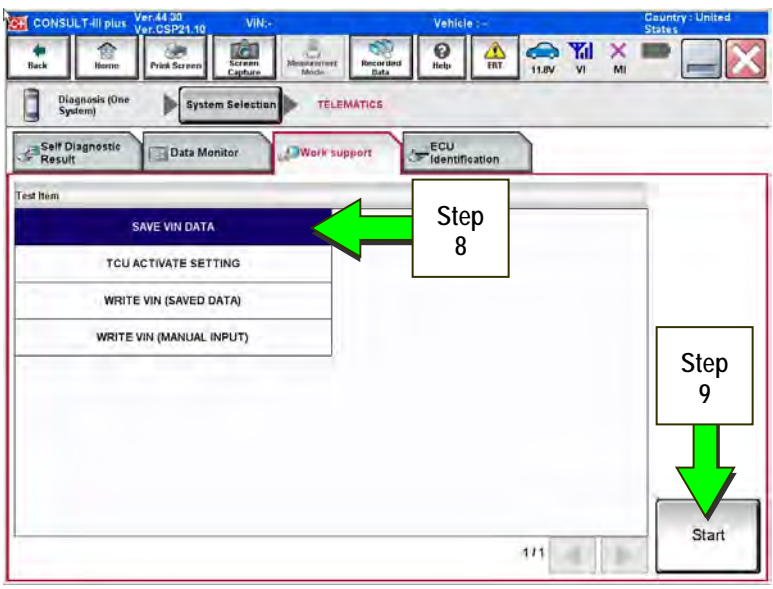

Figure 4d

 $\bigcirc$  $\sum_{12.0V}$   $\frac{V_{\text{nl}}}{V_1}$   $\frac{X}{M_1}$  $\circ$ j Diagnosis (One<br>System) System Selection TELEMATICS Work support : SAVE VIN DATA START SAVE VIN DATA **Step**  Start **10**  Current status Waiting for your operation. End

Figure 5d

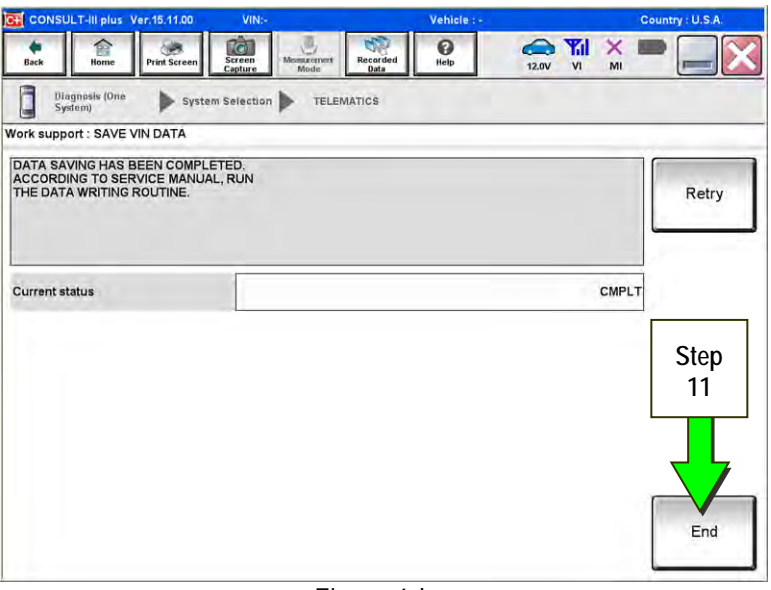

Figure 6d

10. Select **Start**.

**NOTE:** If the VIN data cannot be saved, you will have to manually enter the VIN later in this procedure.

11. Select **End**.

#### Write Original SIM ID Number on the Repair Order

- 12. Write the original SIM ID number on the repair order.
	- a. Navigate C-III plus to the screen shown in Figure 7d.

# **Diagnosis (One System) > TELEMATICS > ECU Identification**

b. Locate the SIM ID number and write it on the repair order as "Original SIM ID".

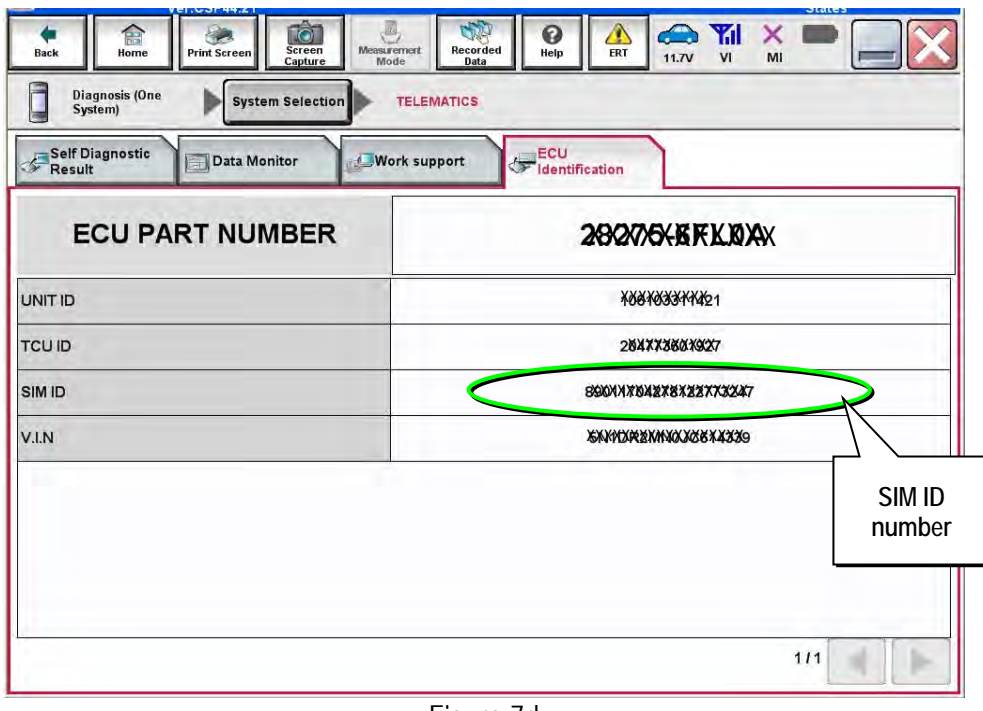

Figure 7d

#### Remove the Original TCU

- 13. Remove the TCU from the vehicle. Refer to the Electronic Service Manual (ESM) for removal information.
	- For PDF ESM: section AV–Audio, Visual & Navigation System
	- For Web ESM: DRIVER INFORMATION & MULTIMEDIA > AUDIO VISUAL & NAVIGATION SYSTEM > REMOVAL AND INSTALLATION > TCU

**Step 14 must be performed AFTER the original TCU is removed from the vehicle and BEFORE the replacement TCU is installed.** 

- 14. Write down the following information:
	- a) VIN.
	- b) International Mobile Equipment Identity Number (IMEI) of the **original TCU**. This number is located on the TCU.
	- c) IMEI Number of the **replacement TCU**. This number is located on the TCU.

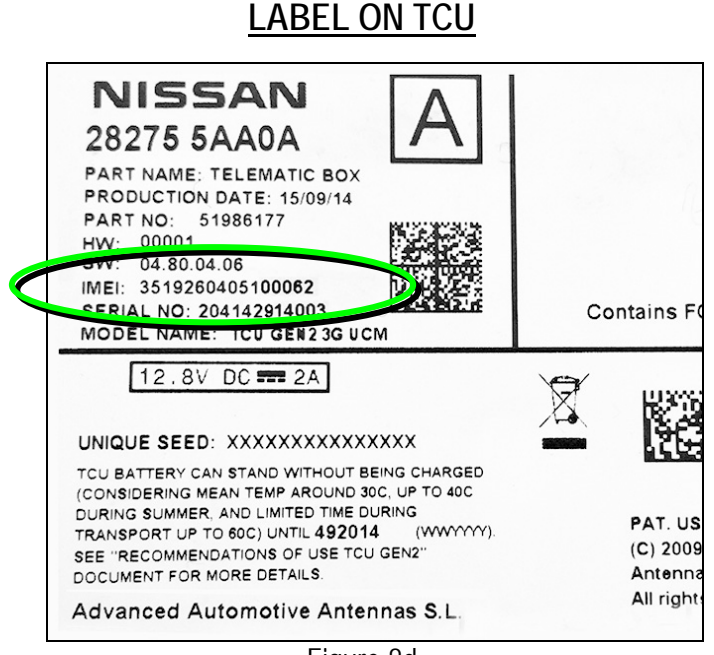

Figure 8d

#### Install the New TCU

15. Install the new / replacement TCU into the vehicle. Refer to the ESM for installation information.

- For PDF ESM: section AV–Audio, Visual & Navigation System
- For Web ESM: DRIVER INFORMATION & MULTIMEDIA > AUDIO VISUAL & NAVIGATION SYSTEM > REMOVAL AND INSTALLATION > TCU

#### Write VIN Data

- 16. Connect C-III plus and navigate to **Telematics Work support**.
	- Refer to steps 1-7 on pages 10-11.

17. Select **WRITE VIN (SAVED DATA)**.

**NOTE:** If VIN DATA could not be saved in step 10, proceed to **Manually Enter VIN Data** on page 19.

18. Select **Start**.

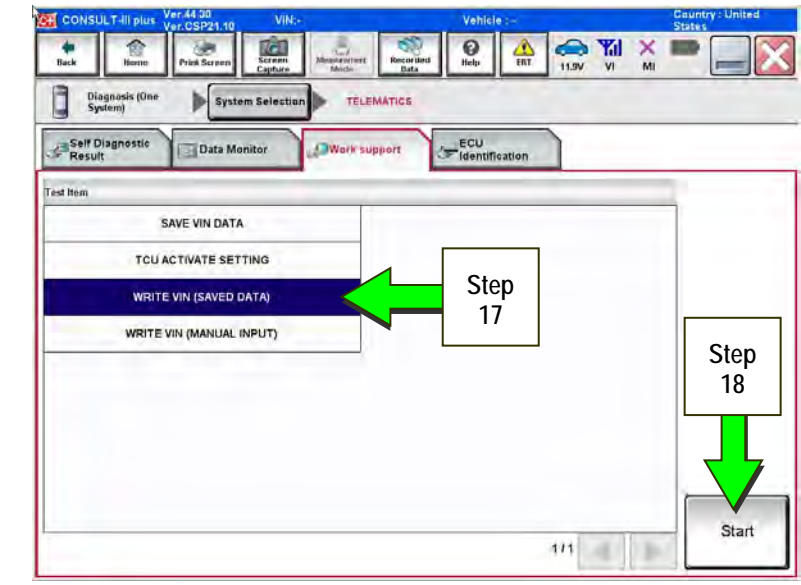

Figure 9d

¢  $\frac{1}{2}$  $\frac{1}{\sqrt{2}}$  $\overline{\mathbf{e}}$  $\bigoplus_{113V}$  $\frac{1}{\sqrt{2}}$ **Tell**  $\frac{X}{M}$ ٨ C Diamosis (One<br>System) TELEMATICS System Belection Work support : WRITE VIN (SAVED DATA) VIN will be written sccording to saved VIN.<br>Touch Start. Saved VIN will pop up.<br>If VIN is not recorded, then boxes will be displayed in the VIN column. **Step**  Start **19**  Current status Waiting for your operation. VIN  $rac{End}{\mathbb{R}}$ 

Figure 10d

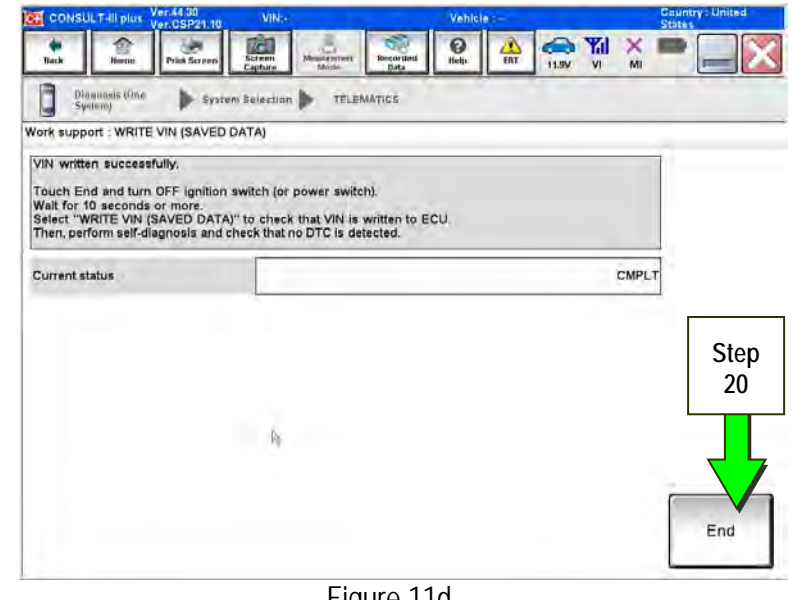

Figure 11d

19. Select **Start**.

20. Select **End**.

#### Manual TCU Configuration (some vehicles)

- 21. If needed, perform **Manual TCU Configuration.**
	- The vehicles listed in this table require Manual TCU Configuration.
	- **This process MUST be performed before TCU registration/activation.**

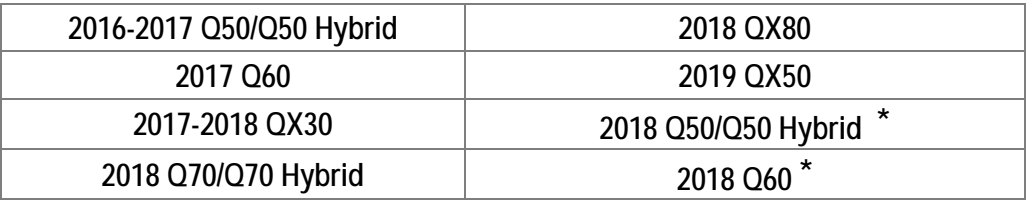

 **\*** For these vehicles, Manual TCU Configuration is needed only if the TCU ID number (see Figure 12d) begins with "2047".

- If the vehicle you are working on is listed in the above table, go to page 20 and perform **Manual TCU Configuration**. Then return to step 22, below.
- If the vehicle you are working on is not listed in the above table, go to step 22, below.

#### Write New SIM ID Number on the Repair Order

- 22. Write the new SIM ID number on the repair order.
	- a. Navigate C-III plus to the screen shown in Figure 12d.

**Diagnosis (One System) > TELEMATICS > ECU Identification** 

b. Locate the SIM ID number and write it on the repair order as "New SIM ID".

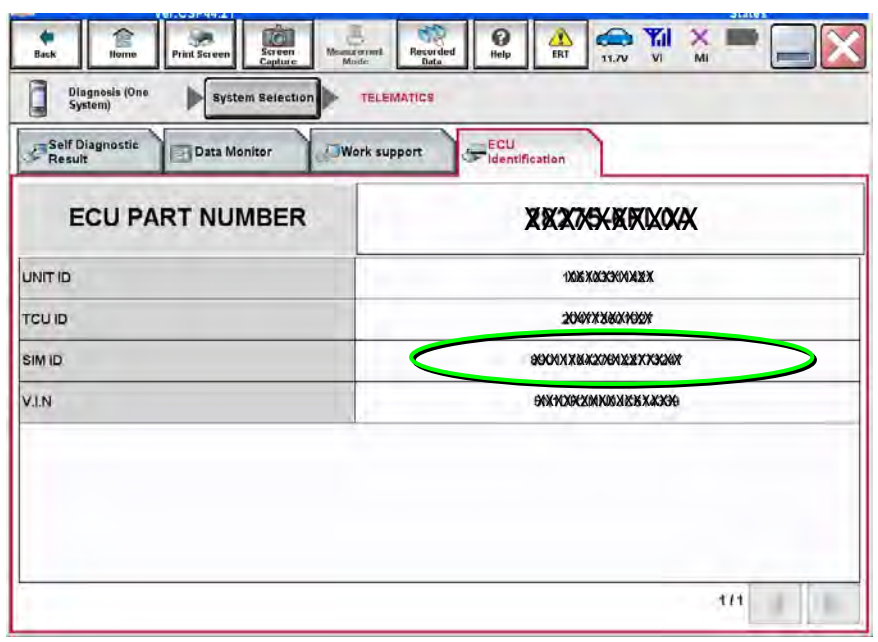

Figure 12d

#### Intelligent Key Registration (some vehicles)

23. If needed, perform Intelligent Key registration for all customer keys.

• The vehicles listed in this table require Intelligent Key registration.

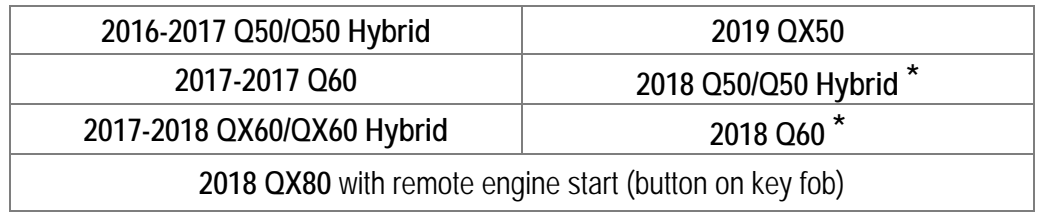

- Refer to the C-III plus operations manual for key registration instructions.
- If the vehicle you are working on is not listed in the above table, key registration is not needed.

**NOTE:** The Remote Engine Start and Stolen Vehicle Locator features (if so equipped) will not function if Intelligent Key registration is not completed, and DTC B130C will be stored if Intelligent Key registration is not completed.

**\*** Intelligent Key Registration is needed only if the TCU ID number (see Figure 12d) begins with "2047".

#### Turn On the TCU

24. Turn ON the TCU.

• Refer to **TURN ON TCU** on page 4.

#### **Before performing step 25 on the next page, make sure:**

- New / replacement TCU is installed in the vehicle.
- WRITE SAVE DATA has been completed.
- **If needed, Manual TCU Configuration has been performed. This must occur before proceeding.**
- If needed, all customer Intelligent Keys have been registered.
- The TCU is turned ON.
- IMEI number for original and replacement TCU is written on the repair order.
- SIM ID number for original and replacement TCU is written on the repair order.

#### TCU Registration / Activation

25. Call Infiniti Customer Care at **1-800-334-7858**. Listen for additional applicable prompts. Hours of operation are listed below.

During this call:

- You will be asked for your name, dealership name, and all of the information collected.
- The agent will unregister the original TCU and register the replacement TCU. If needed, the agent will call back to confirm TCU registration has completed.
- The vehicle may need to be moved outside if the cellular connection is not strong enough. See **Check TCU Cellular Reception** on page 7.

#### **NOTE:**

- The TCU will not be able to communicate with the Infiniti Data Center if step 25 is not completed.
- TCU registration does not enroll the customer in Infiniti Connection<sup>®</sup> or Infiniti InTouch Services<sup>™</sup>.

**Infiniti Customer Care (1-800-334-7858)** – **Hours of Operation (Central Time Zone)** 

Monday – Friday: 7AM – 10PM Saturday: 8AM – 5PM

Special Holiday Hours: Closed Thanksgiving, Christmas, and New Year's Day Christmas Eve: 7AM – 7PM New Year's Eve: 7AM – 7PM

#### Check TCU Cellular Reception

- 26. Perform steps to **Check TCU Cellular Reception** see page 7.
- 27. Turn the ignition OFF.

# **Manually Enter VIN Data**

This is needed **ONLY** if automatic "SAVE VIN DATA" or "WRITE VIN (SAVED DATA)" did not complete correctly.

- 1. Select **WRITE VIN (MANUAL INPUT)**.
- 2. Select **Start**.

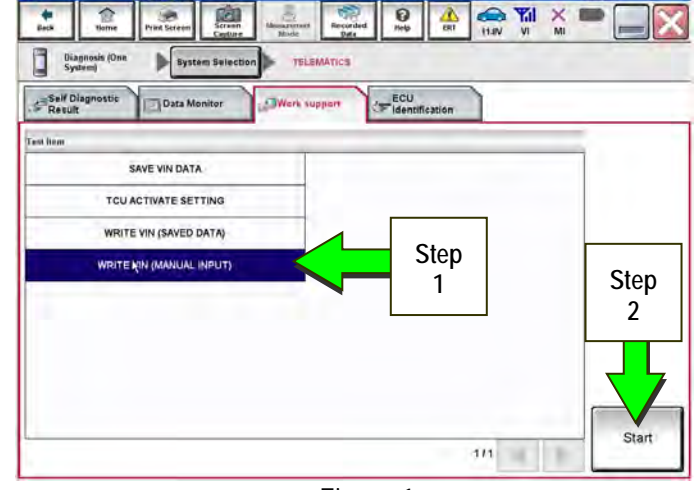

Figure 1e

- 3. Enter the VIN.
	- a) Touch the **VIN (1ST TIME)** input field and type in the VIN.
	- b) Touch the **VIN (2ND TIME)** input field and type in the VIN again.
- 4. Select **Start**.

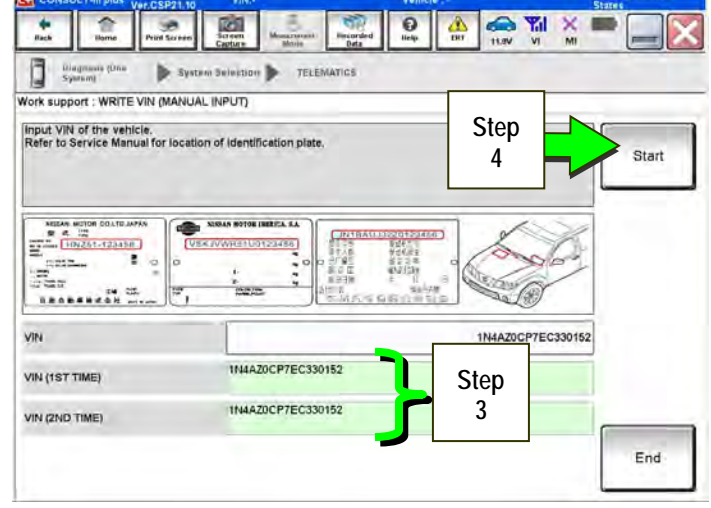

Figure 2e

面  $\overline{0}$  $\bigoplus_{n=1}^{\infty}$ **Yal**  $\frac{1}{2}$ ₫  $\mathcal{P}$ **Diagnosts (Dru**<br>System)  $\blacktriangleright$  System Serestion  $\blacktriangleright$ TELEMATICS Vork support : WRITE VIN (MANUAL INPUT) VIN written successfully. Touch "End" and turn OFF ignition switch for power switch).<br>Walt for 10 seconds or more.<br>Check that WN is written to ECU.<br>Then, perform self-diagnosis and check that no DTC is detecte Retry **READ VIN M**<br>HM251-123456 23456 Ξ tion.  $\frac{1}{2}$ **Step 5**  VIN End

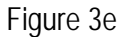

- 5. Select **End**.
- 6. Return to step 21 on page 16.

### **Manual TCU Configuration (Some Vehicles)**

# **NOTE: This process MUST be performed before TCU registration/activation.**

The vehicles listed in this table require Manual TCU Configuration.

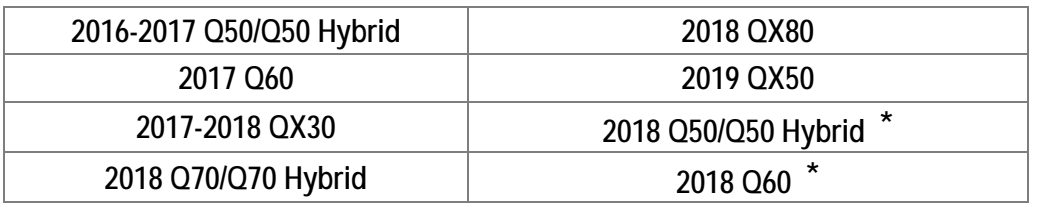

 **\*** For these vehicles, Manual TCU Configuration is needed only if the TCU ID number (see Figure 12d) begins with "2047".

1. Select **Re/programming, Configuration**.

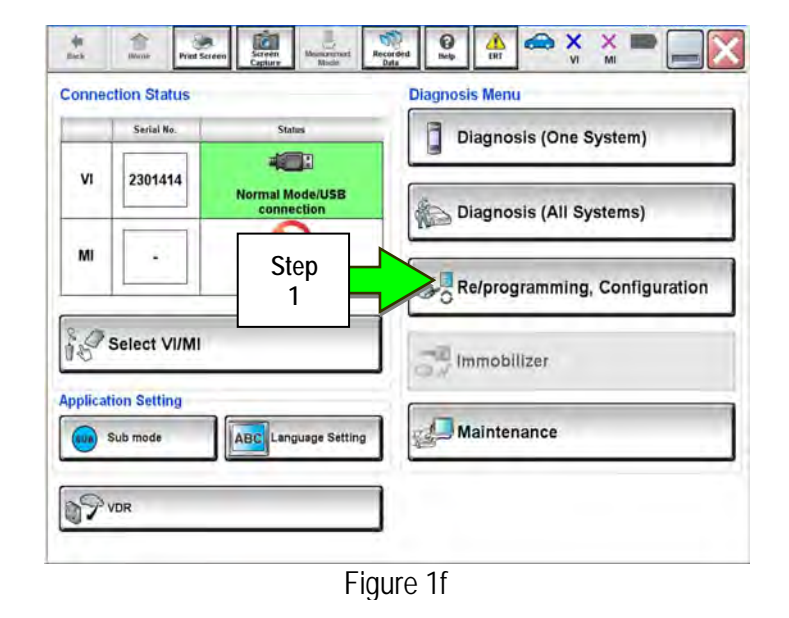

**NOTE:** C-III plus screens for steps 2-4 are not shown.

- 2. Read the precautions on C-III plus screen and then select **Next**.
- 3. Select model and model year.
- 4. Select **Select**, and then **Confirm**.

#### 5. Select **TELEMATICS**.

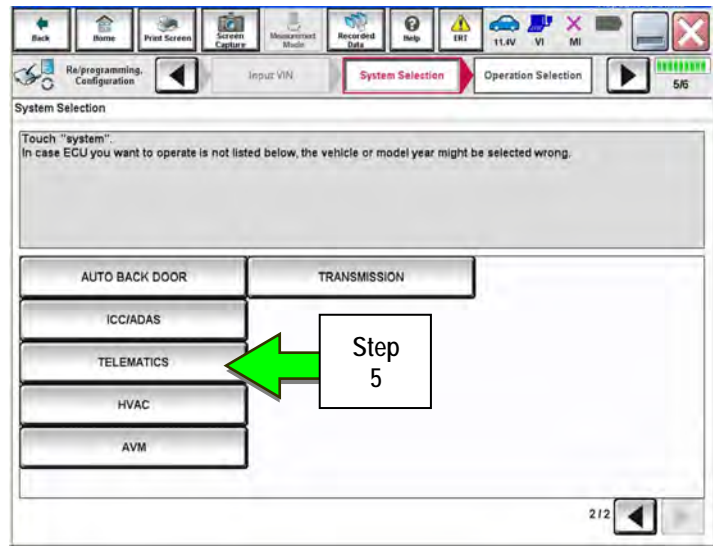

Figure 2f

6. Select **After ECU Replacement**.

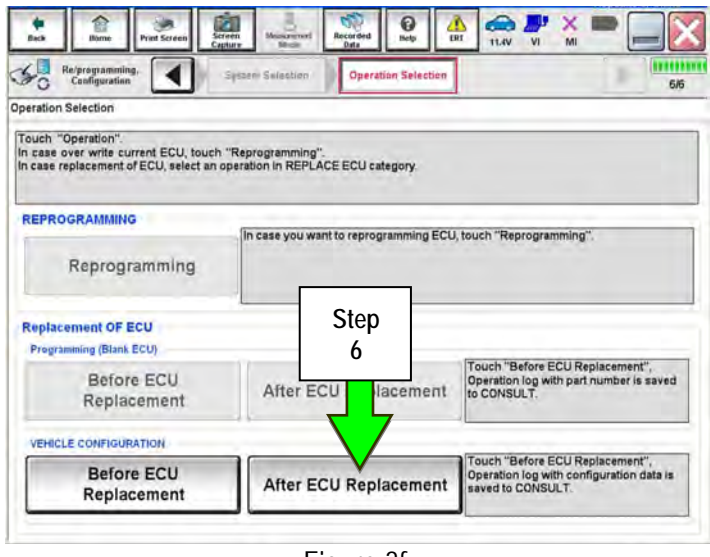

Figure 3f

- 7. Select **Manual selection**.
- 8. Select the applicable Type ID:

For 2016-2017 Q50 and Q50 Hybrid: **28277-1HK0A** 

For 2017-2018 Q60:

 **28277-5CA2A**

For 2018 Q70 and Q70 Hybrid: **28277-5UV0A** 

For 2017-2018 QX30:

**28277-5DA2A** 

For 2019 QX50:

 **28277-6FL1B** 

For 2018 QX80:

 **28277-6FL1C** 

**NOTE:** If C-III plus automatically selects the Type ID, there will be no options shown under Type ID and Figure 5f will not display. Skip to step 10.

- 9. Select **Next.**
- 10. Select **OK**.

11. Return to step 22 on page 16.

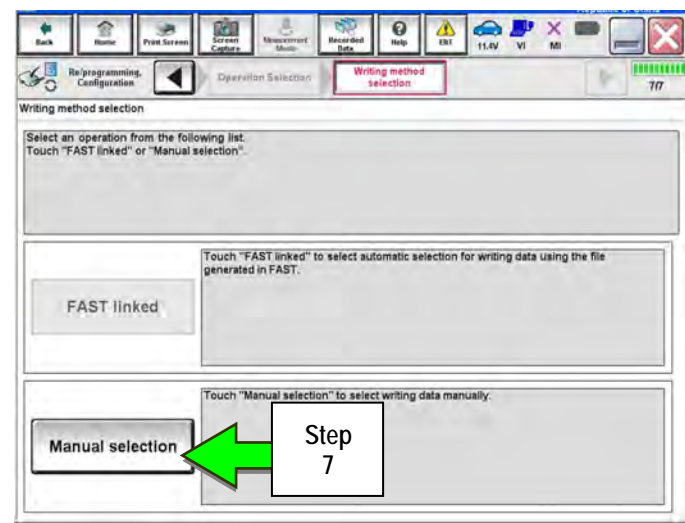

Figure 4f

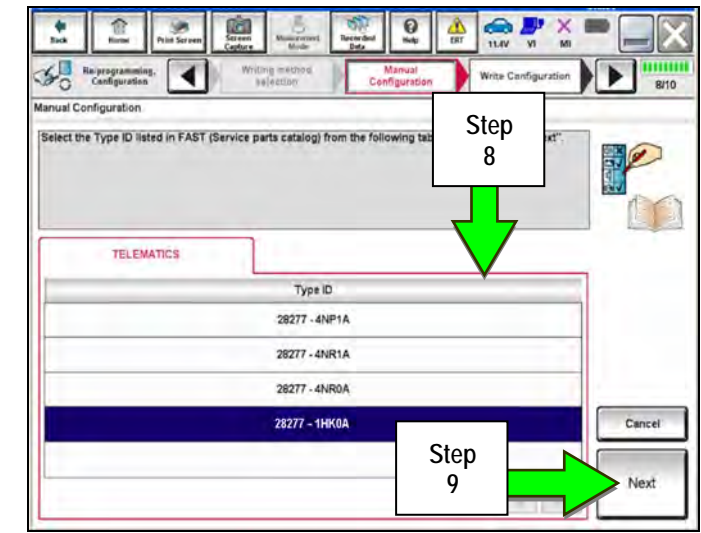

Figure 5f

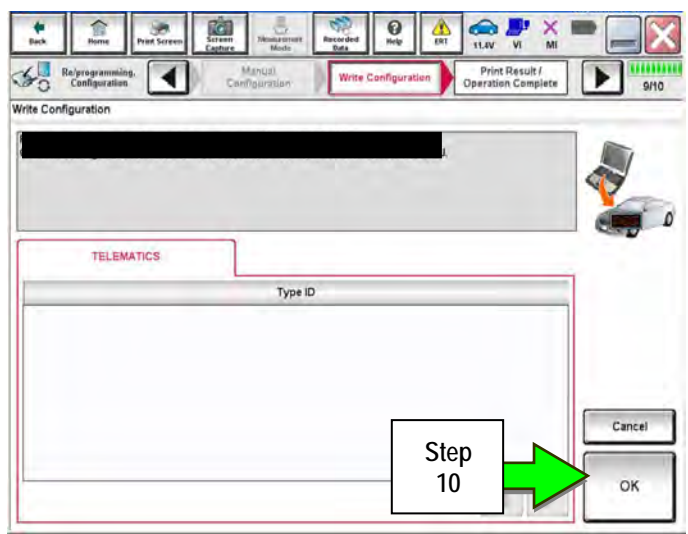

Figure 6f

# **SOS LIGHT DIAGNOSIS INFORMATION**

Perform the steps below if the SOS light is not illuminated.

- 1. With the vehicle in an area of known good cellular reception, use C-III plus to confirm the TCU is turned ON.
- 2. Go to https://owners.infinitiusa.com/iowners/vinlookup/dealervinlookup.
- 3. Enter the VIN.

#### **Vehicle is shown as not enrolled:**

• The customer is not enrolled in an Infiniti Connection<sup>®</sup> or Infiniti InTouch Services<sup>™</sup> subscription. Have the customer enroll and confirm the SOS light illuminates.

**NOTE:** It may take up to 24 hours for the services to be activated and the SOS light to illuminate after enrollment is completed.

#### **"VIN not found" displays:**

• The vehicle needs to be registered in the Infiniti Owner Portal and enrolled in Infiniti Connection<sup>®</sup> or Infiniti InTouch Services™. Have the customer register and enroll and confirm the SOS light illuminates.

**NOTE:** It may take up to 24 hours for the services to be activated and the SOS light to illuminate after enrollment is completed.

#### **Vehicle is shown as enrolled:**

• Confirm the customer's Infiniti Connection<sup>®</sup> or Infiniti InTouch Services<sup>™</sup> subscription.

The customer can find this information three ways:

- Log into to the Infiniti InTouch Services™ portal and locate "**Manage Subscription**" on the first page.
- Log into the Infiniti InTouch Services™ mobile app and go to "**Vehicle Information**" > "**Package Info**".
- Call Infiniti Customer Care at 1-800-334-7858.

If the customer is enrolled in the Premium or Premium Plus Package, call TECH LINE for diagnosis.

If the customer is enrolled in the Select Package, the SOS light **is not intended to illuminate**. No further action is needed.

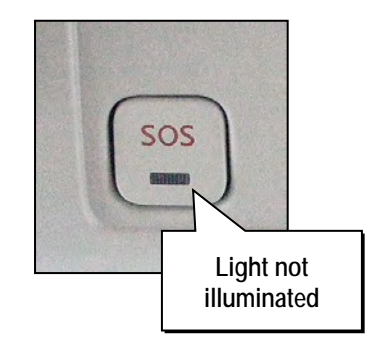